# firepower Management Center로 헤어핀 구성

목차

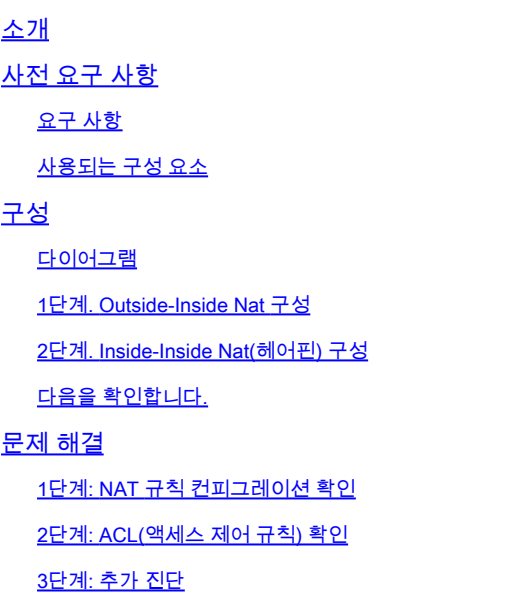

## 소개

이 문서에서는 FMC(Firepower Management Center)를 사용하여 FTD(Firepower Threat Defense)에서 헤어핀을 성공적으로 구성하는 데 필요한 단계에 대해 설명합니다.

# 사전 요구 사항

요구 사항

다음 주제에 대한 지식을 보유하고 있으면 유용합니다.

- FMC(Firepower Management Center)
- FTD(Firepower Threat Defense)

사용되는 구성 요소

이 문서의 정보는 다음 소프트웨어 및 하드웨어 버전을 기반으로 합니다.

- Firepower Management Center Virtual 7.2.4
- Firepower Threat Defense Virtual 7.2.4.

이 문서의 정보는 특정 랩 환경의 디바이스를 토대로 작성되었습니다. 이 문서에 사용된 모든 디바 이스는 초기화된(기본) 컨피그레이션으로 시작되었습니다. 현재 네트워크가 작동 중인 경우 모든 명령의 잠재적인 영향을 미리 숙지하시기 바랍니다.

### 구성

클라이언트의 트래픽이 라우터(또는 NAT를 구현하는 방화벽)로 이동한 다음 서버의 사설 IP 주소 에 액세스하기 위해 변환 후 내부 네트워크로 헤어핀처럼 돌아가기 때문에 헤어핀이라는 용어가 사 용됩니다.

이 기능은 로컬 네트워크 내에서 웹 호스팅과 같은 네트워크 서비스에 유용합니다. 로컬 네트워크 의 사용자는 외부 사용자와 동일한 URL 또는 IP 주소를 사용하여 내부 서버에 액세스해야 합니다. 요청이 로컬 네트워크 내부에서 시작되는지 아니면 외부에서 시작되는지에 관계없이 리소스에 대 한 균일한 액세스를 보장합니다.

이 예에서는 FTD의 외부 인터페이스의 IP를 통해 FMC에 액세스해야 합니다

10.88.243.79 **OUTSIDE REMOTE CLIENT INSIDE** 192.168.14.254 192.168.14.25 192.168.14.10 Ш **FMC LOCAL CLIENT** 

다이어그램

1단계. Outside-Inside Nat 구성

첫 번째 단계로 고정 NAT를 구성해야 합니다. 이 예에서 대상 IP 및 대상 포트는 외부 인터페이스의

IP를 사용하여 변환되며 포트 대상은 44553.

FMC에서 Device(디바이스) > NAT로 이동하여 기존 정책을 생성하거나 수정한 다음 Add Rule(규 칙 추가) 상자를 클릭합니다.

- NAT 규칙: 수동 Nat 규칙
- 원래 소스: 모두
- Original Destination(원래 대상): Source Interface IP
- 원래 대상 포트: 44553
- 변환된 대상: 192.168.14.25
- 변환된 목적지 포트: 443

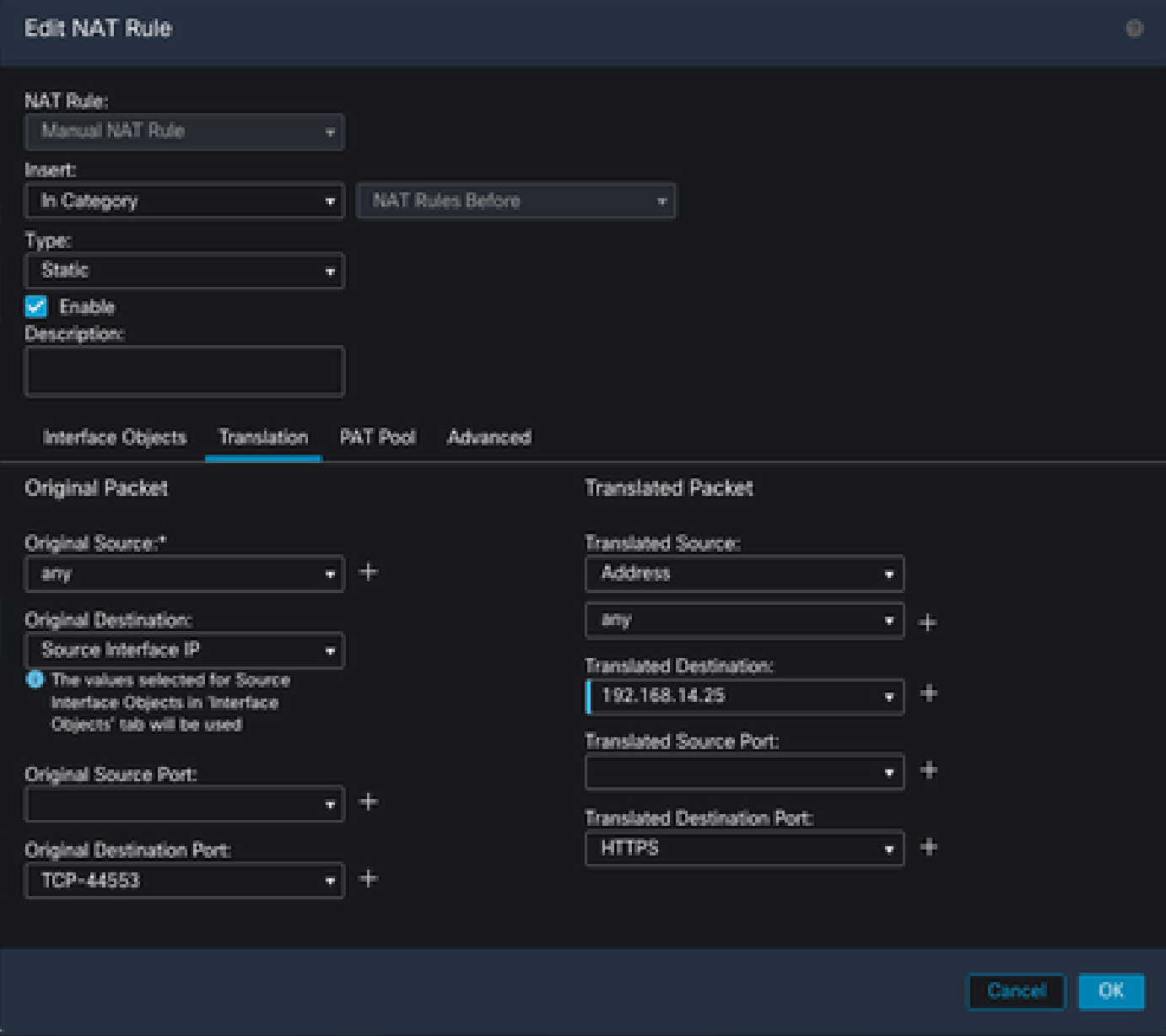

정책을 구성합니다. Policies(정책) > Access Control(액세스 제어)로 이동하여 기존 정책을 생성하 거나 수정한 다음 Add Rule(규칙 추가) 상자를 클릭합니다.

소스 영역: 외부

대상 영역: 내부

소스 네트워크: 모두

대상 네트워크: 10.88.243.79

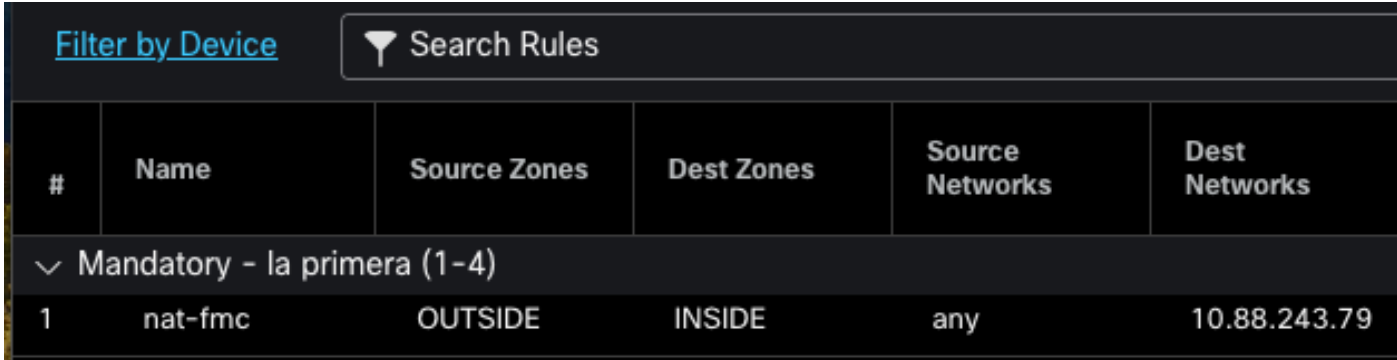

2단계. Inside-Inside Nat(헤어핀) 구성

두 번째 단계로 고정 NAT를 내부에서 내부로 구성해야 합니다. 이 예에서는 대상 IP 및 대상 포트가 외부 인터페이스의 IP가 있는 객체를 사용하여 변환되고 대상 포트가 44553.

FMC에서 Device(디바이스) > NAT로 이동하여 기존 정책을 수정한 다음 Add Rule(규칙 추가) 상자 를 클릭합니다.

- NAT 규칙: 수동 Nat 규칙
- 원본: 192.168.14.0/24
- Original Destination(원래 대상): 주소 10.88.243.79
- 원래 대상 포트: 44553
- 변환된 소스: 대상 인터페이스 IP
- 변환된 대상: 192.168.14.25
- 변환된 목적지 포트: 443

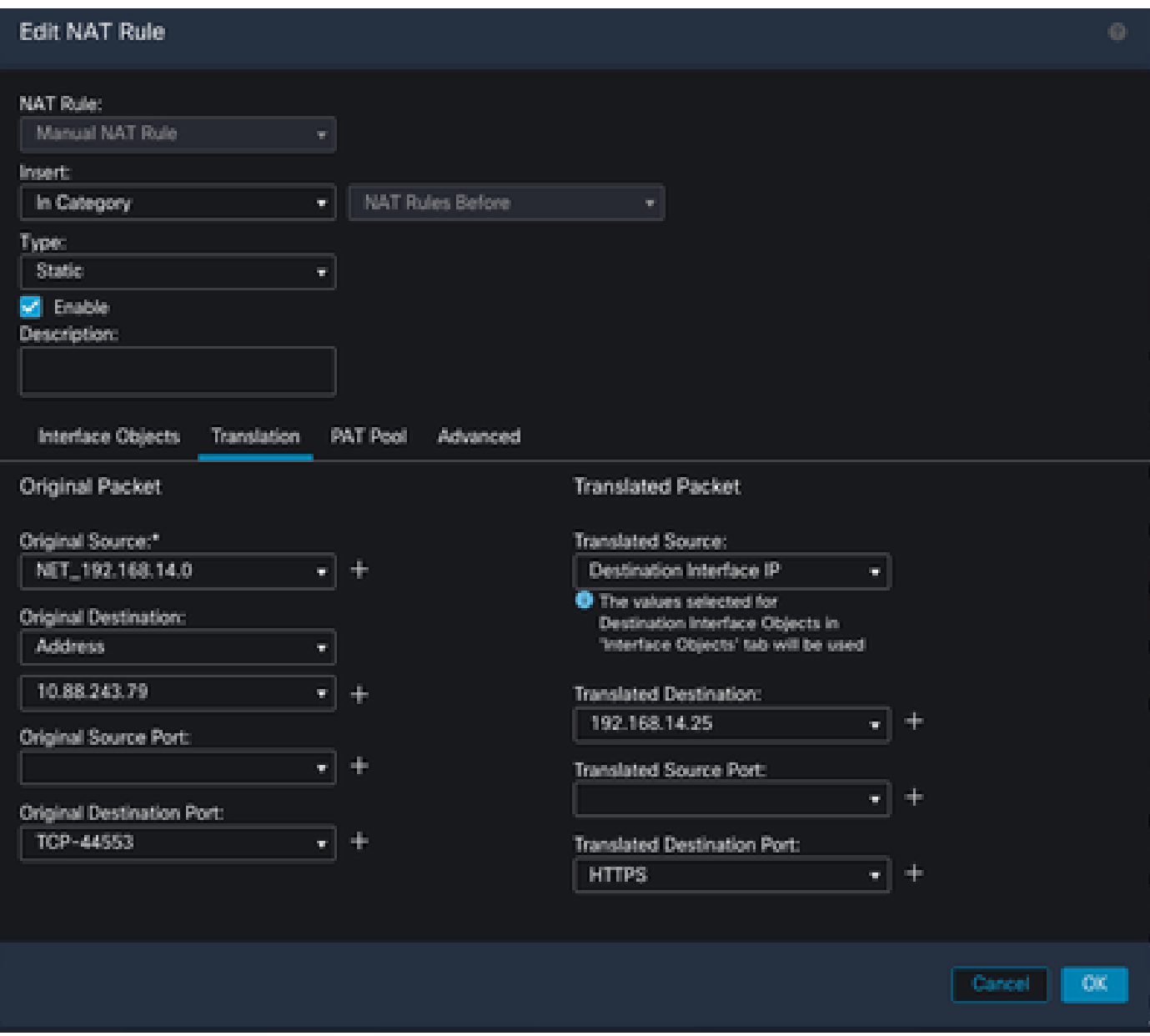

정책을 구성합니다. Policies > Access Control로 이동하여 기존 정책을 수정한 다음 Add Rule 상자 를 클릭합니다.

소스 영역: 모두

Destination Zone(대상 영역): 모두

소스 네트워크: 192.168.14.0/24

대상 네트워크: 10.88.243.79

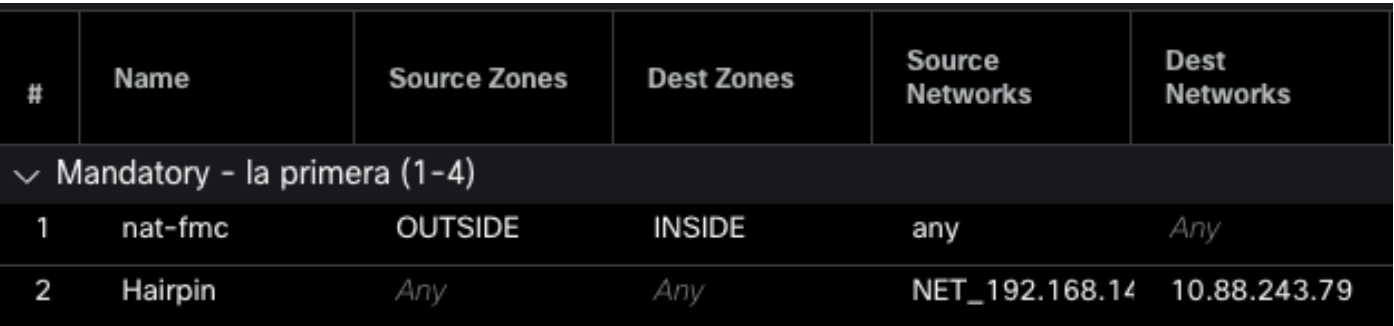

다음을 확인합니다.

로컬 클라이언트에서 대상 IP 및 대상 포트로 텔넷을 수행합니다.

이 오류 메시지 "telnet unable to connect to remote host: Connection timed out(텔넷에서 원격 호스 트에 연결할 수 없음: 연결 시간 초과)" 프롬프트가 표시되면 컨피그레이션 중 특정 지점에서 오류가 발생한 것입니다.

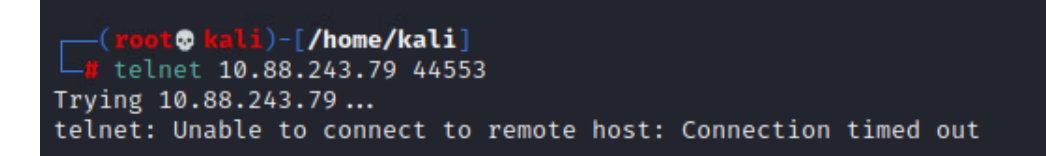

하지만 Connected(연결됨)라고 표시되어 있으면 컨피그레이션이 성공했습니다.

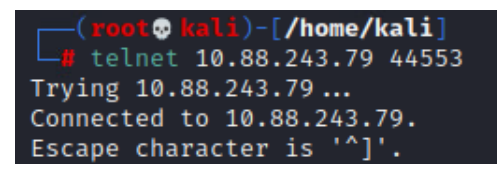

### 문제 해결

NAT(Network Address Translation)에 문제가 있는 경우 이 단계별 가이드를 사용하여 일반적인 문 제를 해결하고 해결하십시오.

1단계: NAT 규칙 컨피그레이션 확인

- NAT 규칙 검토: 모든 NAT 규칙이 FMC에서 올바르게 구성되었는지 확인합니다. 소스 및 목적 지 IP 주소와 포트가 정확한지 확인합니다.
- Interface Assignment(인터페이스 할당): 소스 인터페이스와 목적지 인터페이스가 모두 NAT 규칙에서 올바르게 할당되었는지 확인합니다. 매핑이 잘못되면 트래픽이 제대로 변환되거나 라우팅되지 않을 수 있습니다.
- NAT 규칙 우선순위: NAT 규칙이 동일한 트래픽과 일치할 수 있는 다른 규칙의 맨 위에 있는 지 확인합니다. FMC의 규칙은 순서대로 처리되므로, 위에 있는 규칙이 우선권을 갖습니다.

2단계: ACL(액세스 제어 규칙) 확인

• ACL 검토: ACL이 NAT 트래픽 허용에 적합한지 확인하려면 ACL을 선택합니다. 변환된 IP 주

소를 인식하도록 ACL을 구성해야 합니다.

- 규칙 순서: 액세스 제어 목록이 올바른 순서인지 확인하십시오. NAT 규칙과 마찬가지로 ACL은 위에서 아래로 처리되며 트래픽과 일치하는 첫 번째 규칙이 적용됩니다.
- Traffic Permissions(트래픽 권한): 내부 네트워크에서 변환된 목적지로의 트래픽을 허용하기 위한 적절한 액세스 제어 목록이 있는지 확인합니다. 규칙이 누락되거나 잘못 구성된 경우 원 하는 트래픽을 차단할 수 있습니다.

3단계: 추가 진단

- Use Diagnostic Tools(진단 도구 사용): FMC에서 제공되는 진단 도구를 활용하여 디바 이스를 통과하는 트래픽을 모니터링하고 디버깅합니다. 여기에는 실시간 로그 및 연결 이벤트 보기가 포함됩니다.
- Restart Connections(연결 재시작): 경우에 따라 기존 연결은 재시작될 때까지 NAT 규칙 또는 ACL에 대한 변경 사항을 인식할 수 없습니다. 새 규칙을 강제로 적용하려면 기존 연결을 지우는 것이 좋습니다.

LINA에서:

<#root>

#### **firepower#**

clear xlate

Verify Translation(변환 확인): FTD 디바이스로 작업하는 경우 명령줄에서 show xlate 및 • show nat와 같은 명령을 사용하여 NAT 변환이 예상대로 수행되고 있는지 확인합니다.

LINA에서:

<#root>

**firepower#**

show nat

### <#root>

#### **firepower#**

show xlate

이 번역에 관하여

Cisco는 전 세계 사용자에게 다양한 언어로 지원 콘텐츠를 제공하기 위해 기계 번역 기술과 수작업 번역을 병행하여 이 문서를 번역했습니다. 아무리 품질이 높은 기계 번역이라도 전문 번역가의 번 역 결과물만큼 정확하지는 않습니다. Cisco Systems, Inc.는 이 같은 번역에 대해 어떠한 책임도 지지 않으며 항상 원본 영문 문서(링크 제공됨)를 참조할 것을 권장합니다.